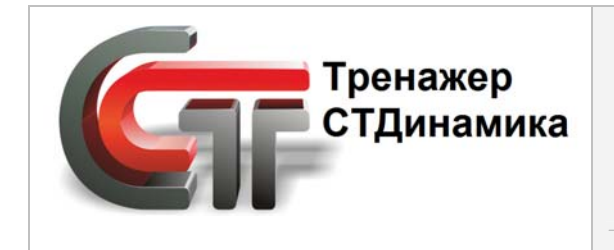

**Динамический компьютерный тренажер для обучения персонала промышленного предприятия** (а также студентов учебных заведений)

# **Инструкция по установке редактора автоматической экспертной системы**

### **тренажерной платформы СТДинамика**

 **2023 г.**

## СОДЕРЖАНИЕ

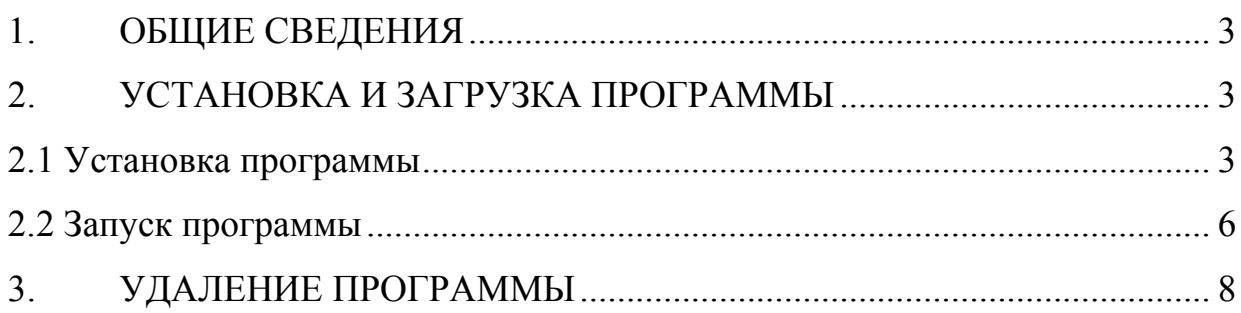

## **1. ОБЩИЕ СВЕДЕНИЯ**

<span id="page-2-0"></span>Программа «Редактор автоматической экспертной системы» входит в тренажерную платформу СТДинамика.

Чтобы установить программу, входящую в тренажерную платформу СТДинамика нужно с сайта скачать соответствующие установочные файлы.

#### **2. УСТАНОВКА И ЗАГРУЗКА ПРОГРАММЫ**

#### **2.1 Установка программы**

<span id="page-2-2"></span><span id="page-2-1"></span>Выбрать файл <sup>41</sup> SetupStAutoExpert.exe и дважды по нему щелкнуть левой клавишей мыши.

Откроется окно «Установка программы «Редактор автоматической экспертной системы»» (см. *Рис. 1*).

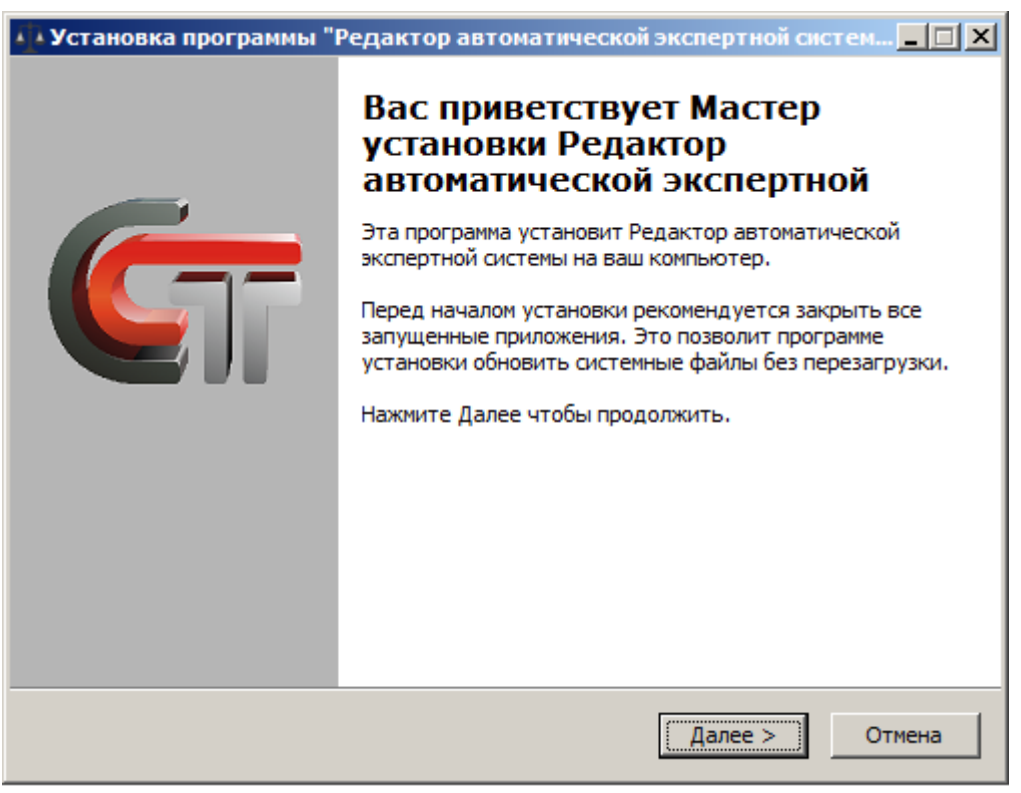

*Рис. 1* В этом окне нажать на кнопку «Далее».

Откроется окно, где нужно выбрать папку, в которую будет устанавливаться данная программа (см. *Рис. 2*).

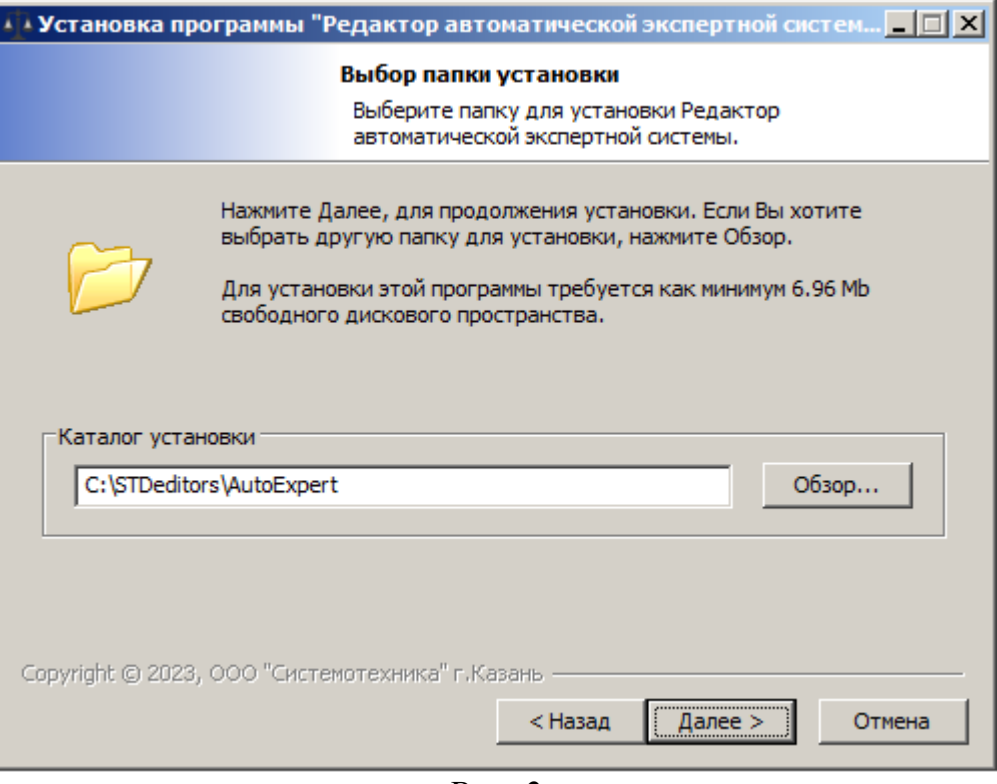

*Рис. 2*

Для установки программы выбрать папку, которую, по умолчанию, предлагает система. Нажать на кнопку «Далее». Откроется следующее окно (см. *Рис. 3*).

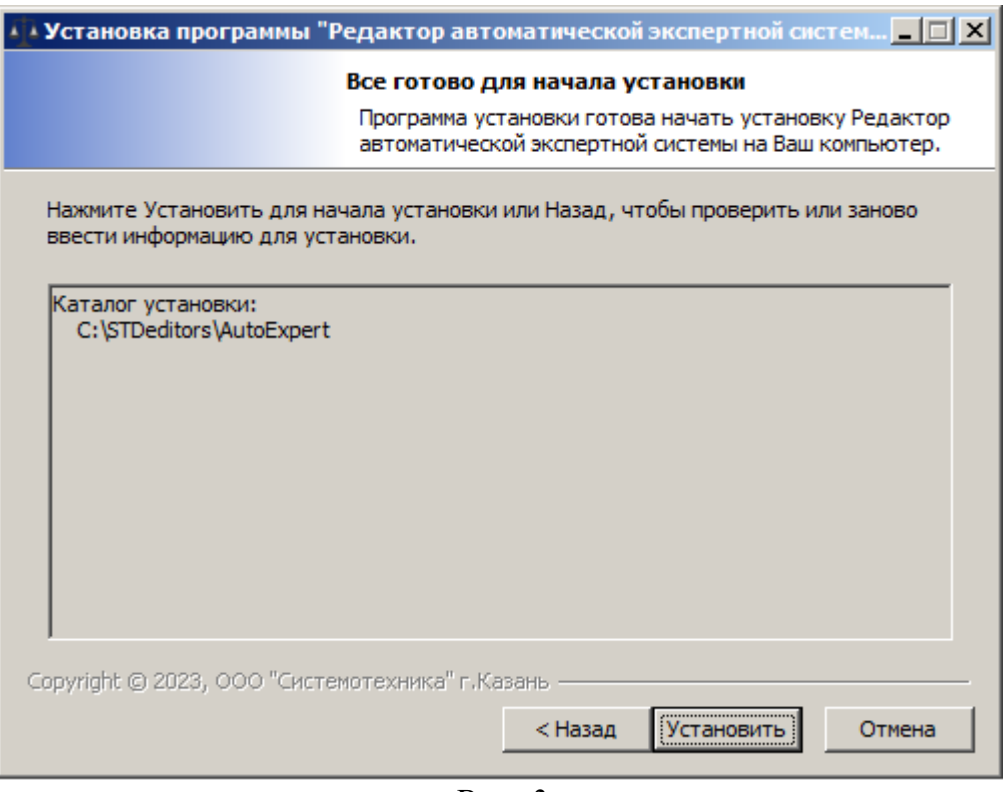

*Рис. 3*

Нажать на кнопку «Установить». Начнется процесс установки (см. *Рис. 4*).

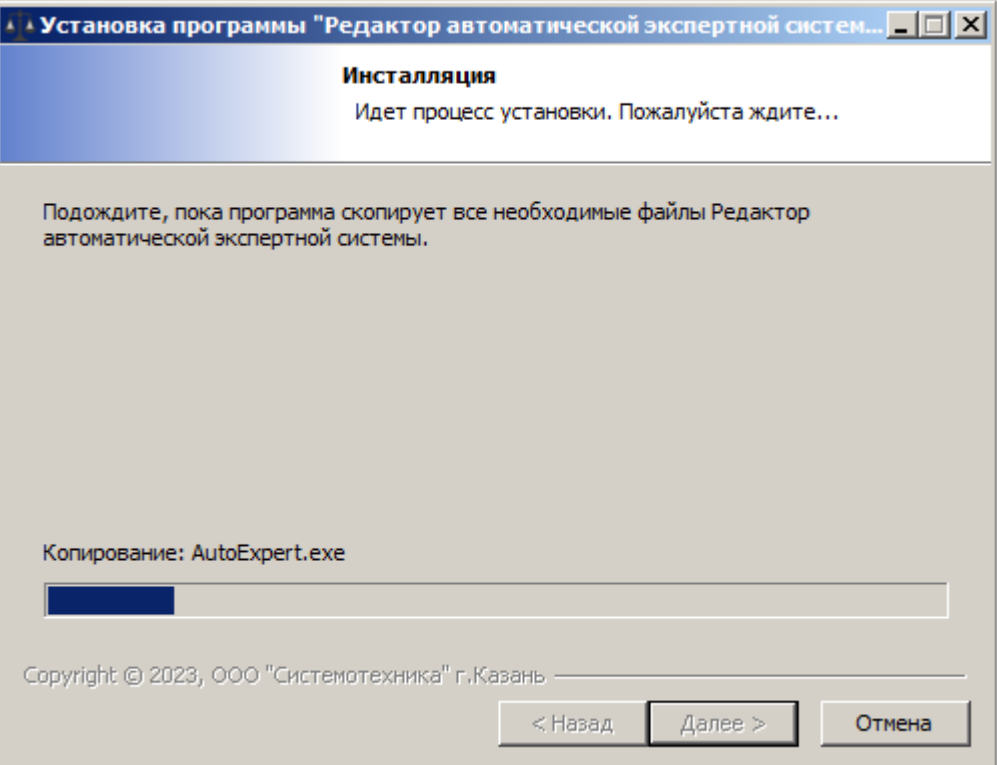

*Рис. 4*

После завершения инсталляции, откроется окно, в котором нужно нажать на кнопку «Готово» (см. *Рис. 5*).

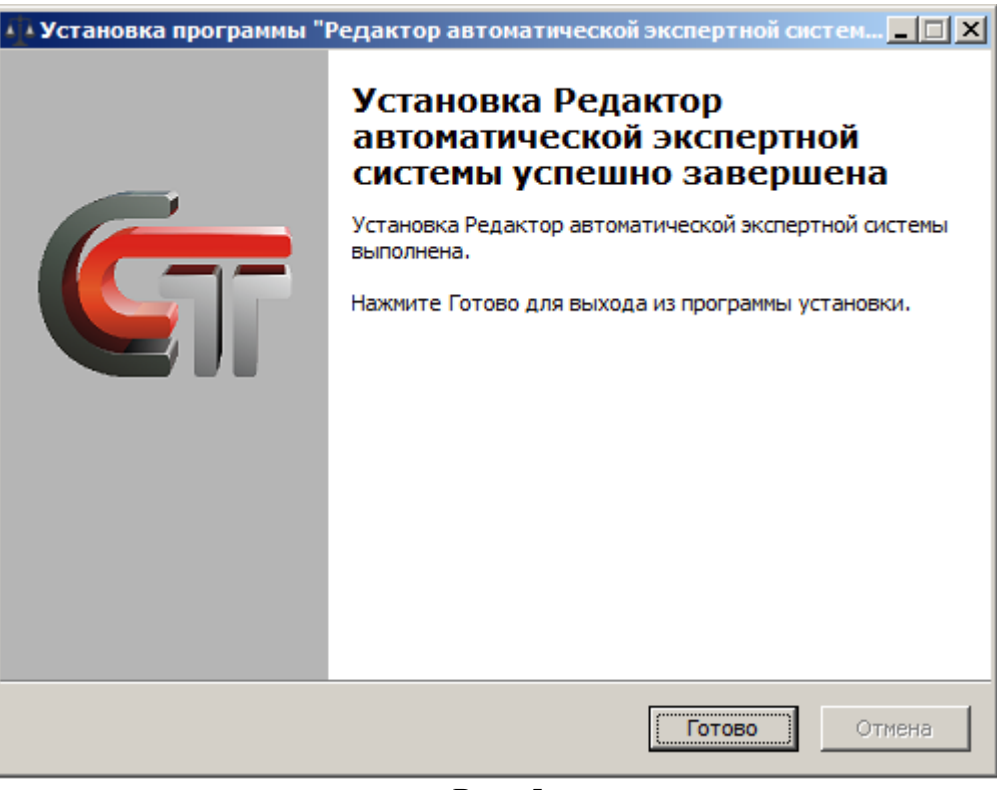

*Рис. 5* 

#### **2.2 Запуск программы**

<span id="page-5-0"></span>1) При нажатии на кнопку «ПУСК» откроется контекстное меню, в котором отобразится ярлык на программу «Редактор автоматической экспертной системы».

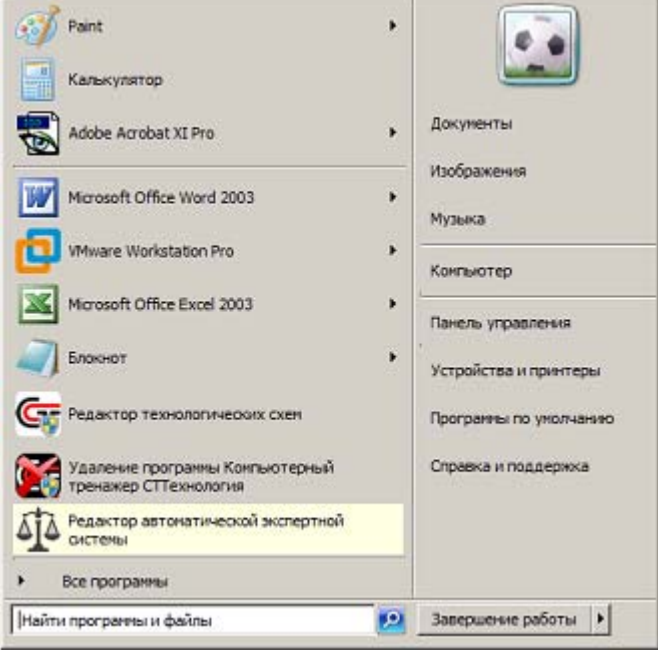

*Рис. 6*

Кроме этого, запустить данную программу можно следующим способом:

1) Нажать на кнопку «ПУСК», расположенную на панели задач компьютера, открыть меню системы Windows и выбрать строку «Все программы» (см. *Рис. 7*).

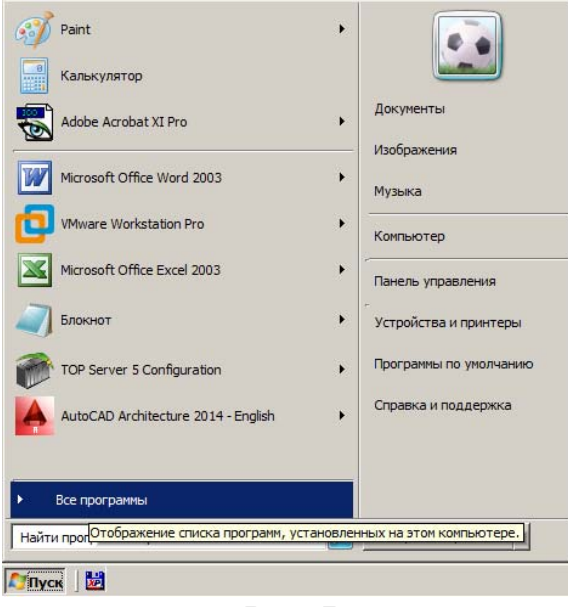

*Рис. 7*

В выпадающем списке программ отобразится папка « Тренажерная платформа СТДинамика» (см. *Рис. 8*).

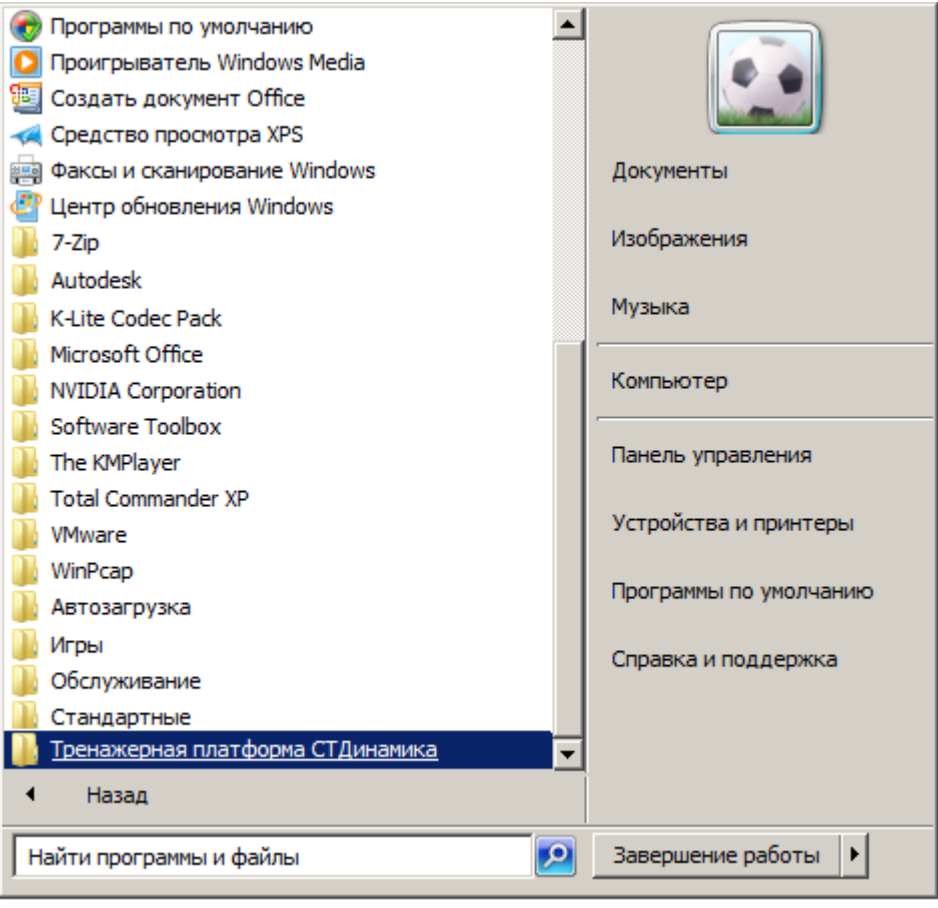

*Рис. 8*

2) Однократным щелчком левой клавишей «мыши» по этой папке, открыть список установленных программ (см. *Рис. 9*)

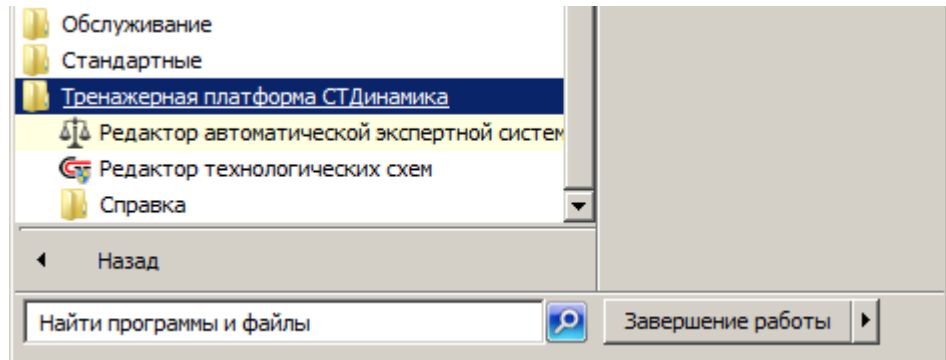

*Рис. 9*

3) Найти в этом списке программу «Редактор автоматической экспертной системы» и запустить её, однократным нажатием левой клавишей «мыши» по папке с соответствующим названием.

После этого, откроется окно программы «Редактор автоматической экспертной системы» (см. *Рис. 10*)

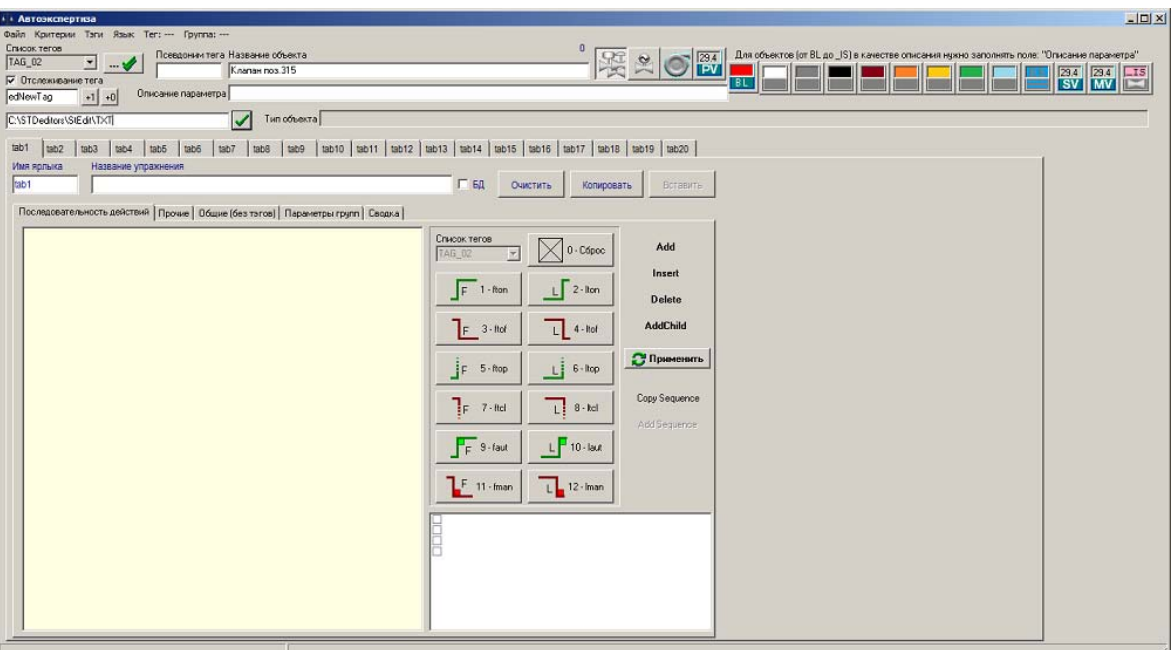

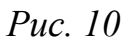

Папка «Справка» (см. *Рис. 11*) содержит подпапку «Редактор автоматической экспертной системы», в которой отображаются документы для изучения данной программы.

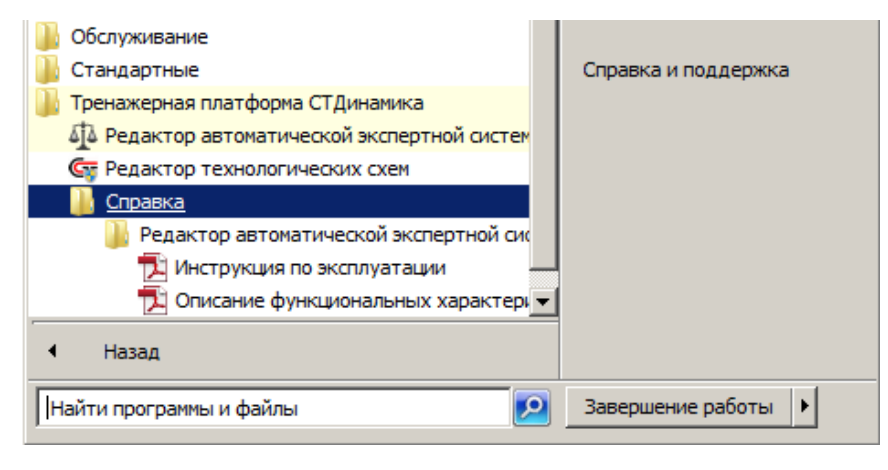

*Рис. 11*

#### **3. УДАЛЕНИЕ ПРОГРАММЫ**

<span id="page-7-0"></span>Удаление программы осуществляется из папки, куда была установлена эта программа.

Так как программа была установлена в папку *C:\STDeditors/AutoAxpert*, то необходимо целиком удалить эту папку и соответствующие ярлыки из меню «ПУСК» операционной системы.